# **Einbau von Statusfeldern**

Ein Prozess durchläuft oft sehr viele Schritte. Um die Übersichtlichkeit für den Anwender zu erhöhen, ist die Anzeige eines Statusfeldes hilfreich. Dem Anwender kann damit angezeigt werden, in welchem Prozessschritt er sich aktuell befindet und in welchem Schritt die gespeicherten Instanzen stehen. BPaaS bietet verschiedene Varianten, um den aktuellen Status eines Prozessschrittes zu visualisieren:

- Einbau des Formularelementes **Prozessnavigation**
- Nutzung der Metainformation **meta.currentStep.processStepName**
- Einbau eines selbst definierten Statusfeldes

# <span id="page-0-0"></span>Einbau des Formularelementes Prozessnavigation

Das Formularelement **Prozessnavigation** ist ein vordefiniertes Widget, das zur Verwendung in Formularen zur Verfügung steht. Es wird in der Regel im Kopf eines Formulars eingesetzt und zeigt die Prozessschritte an, die ein Anwender durchlaufen hat. Dabei kann das Widget so formatiert werden, dass alle Prozessschritte angezeigt werden oder nur Prozessschritte, die mit Formularen verknüpft sind.

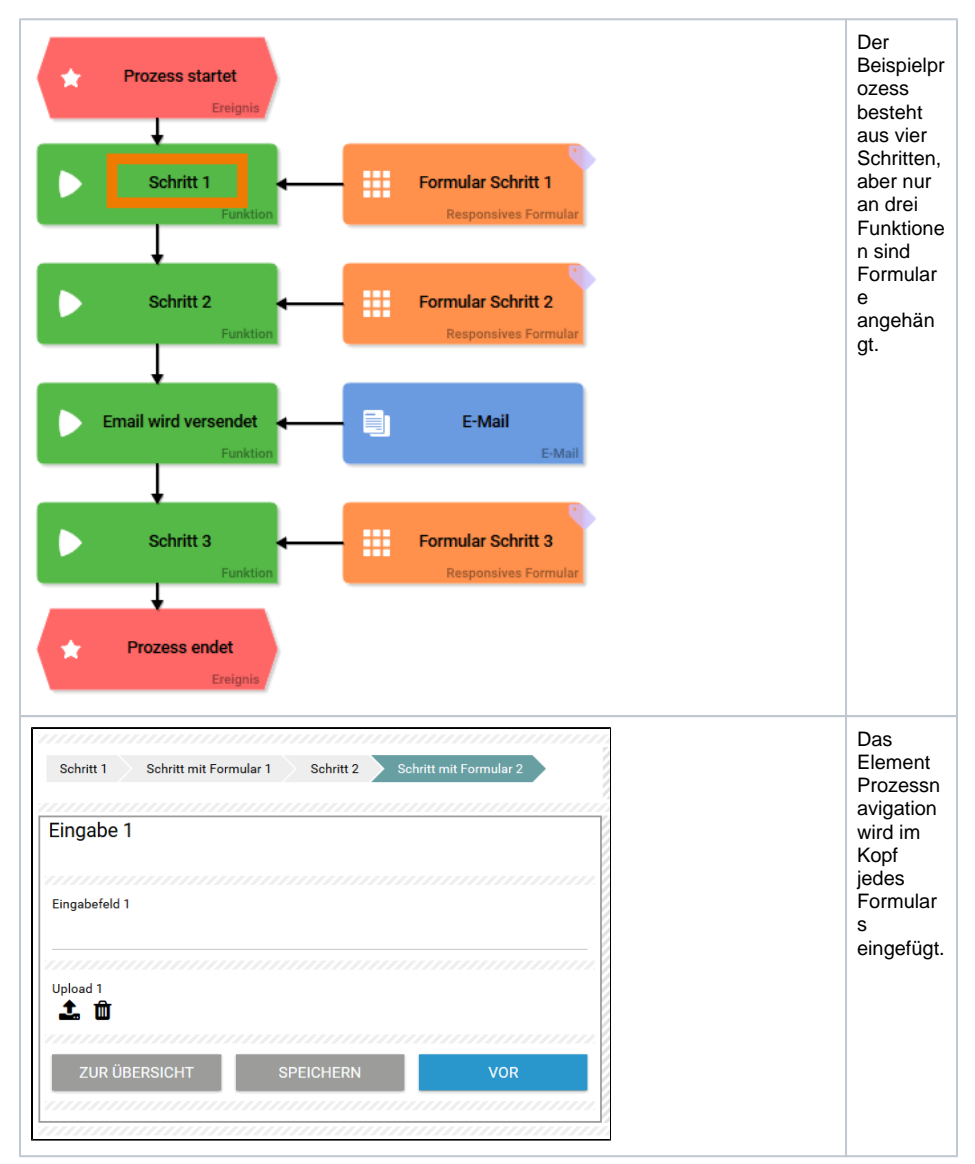

## [Einbau des](#page-0-0)  [Formularelementes](#page-0-0)

**On this Page:**

- [Prozessnavigation](#page-0-0) [Nutzung der](#page-3-0)  [Metainformation meta.](#page-3-0) [currentStep.](#page-3-0)
- [processStepName](#page-3-0) [Einbau eines selbst](#page-5-0)
- [definierten Statusfelds](#page-5-0)

#### **Related Documentation:**

• [BPaaS](https://doc.scheer-pas.com/display/BPAASEN)

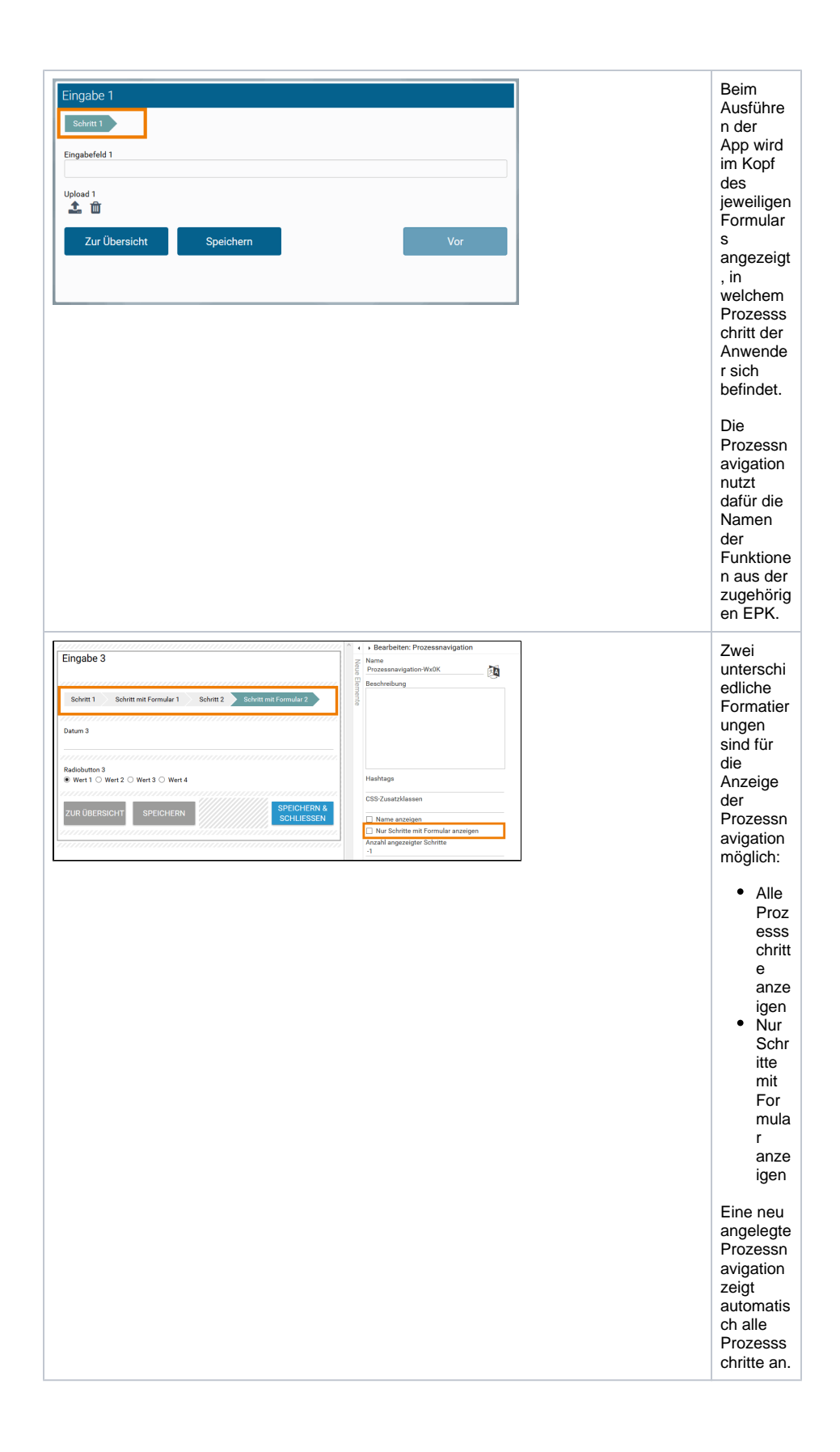

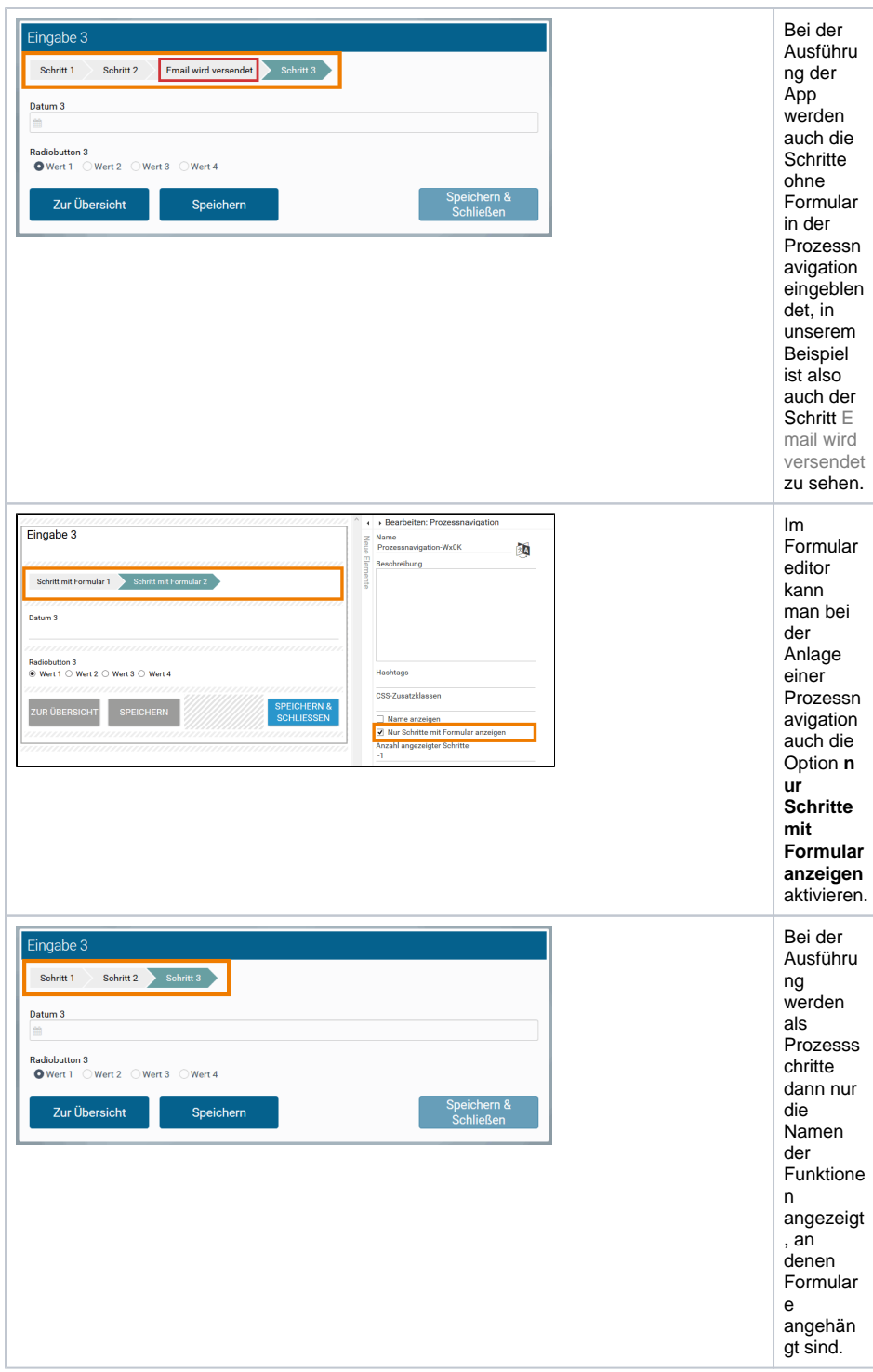

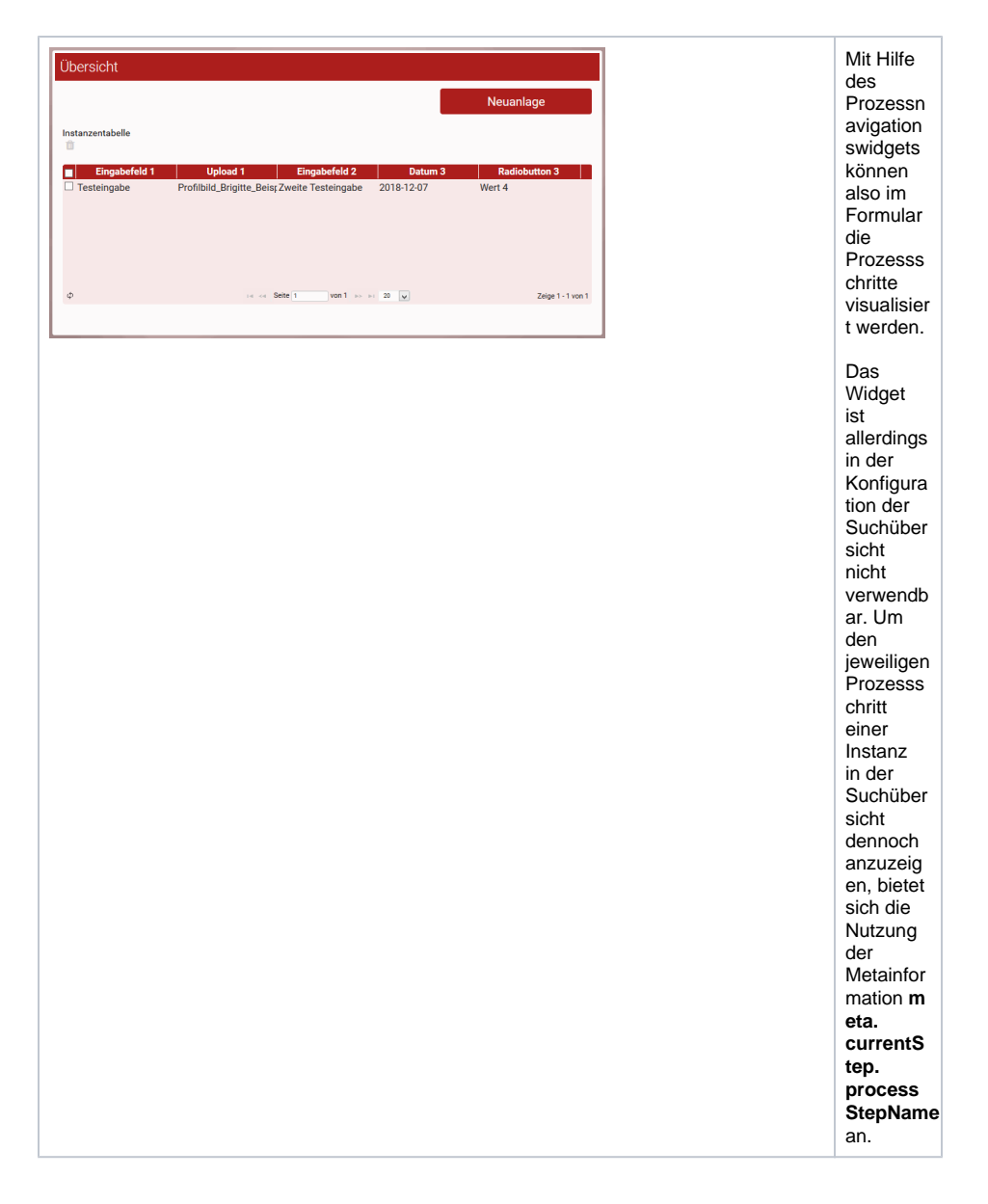

### <span id="page-3-0"></span>Nutzung der Metainformation meta.currentStep. processStepName

Jede Instanz führt die sogenannten Metainformationen mit sich, darunter das Datum, an dem die Instanz angelegt wurde, der Name des Erstellers und auch den Prozessschritt, in dem sich die Instanz aktuell befindet. Da die Metainformationen im Container gespeichert sind, kann man über den Feldnamen im Container direkt auf die Inhalte zugreifen.

Die Metainformation, die den aktuellen Prozessschritt enthält, wird mit **meta.currentStep. processStepName** angesprochen. Innerhalb einer AND-Verzweigung werden die aktuellen Prozessschritte mit **meta.parallelBranches.currentStep.processStepName** ermittelt. Diese Metainformation kann genutzt werden, um den Status einer Instanz anzuzeigen und zwar im Formular wie auch in der Suchübersicht.

Metainformationen können nicht verändert werden. Wenn Sie Metainformationen in Λ Formularfeldern anzeigen möchten, aktivieren Sie für die betreffenden Felder immer die Eigenschaft **Nur lesbar**. Wenn das Feld editierbar ist und Änderungen an der Metainformation vorgenommen werden, werden diese Änderungen **nicht gespeichert**!

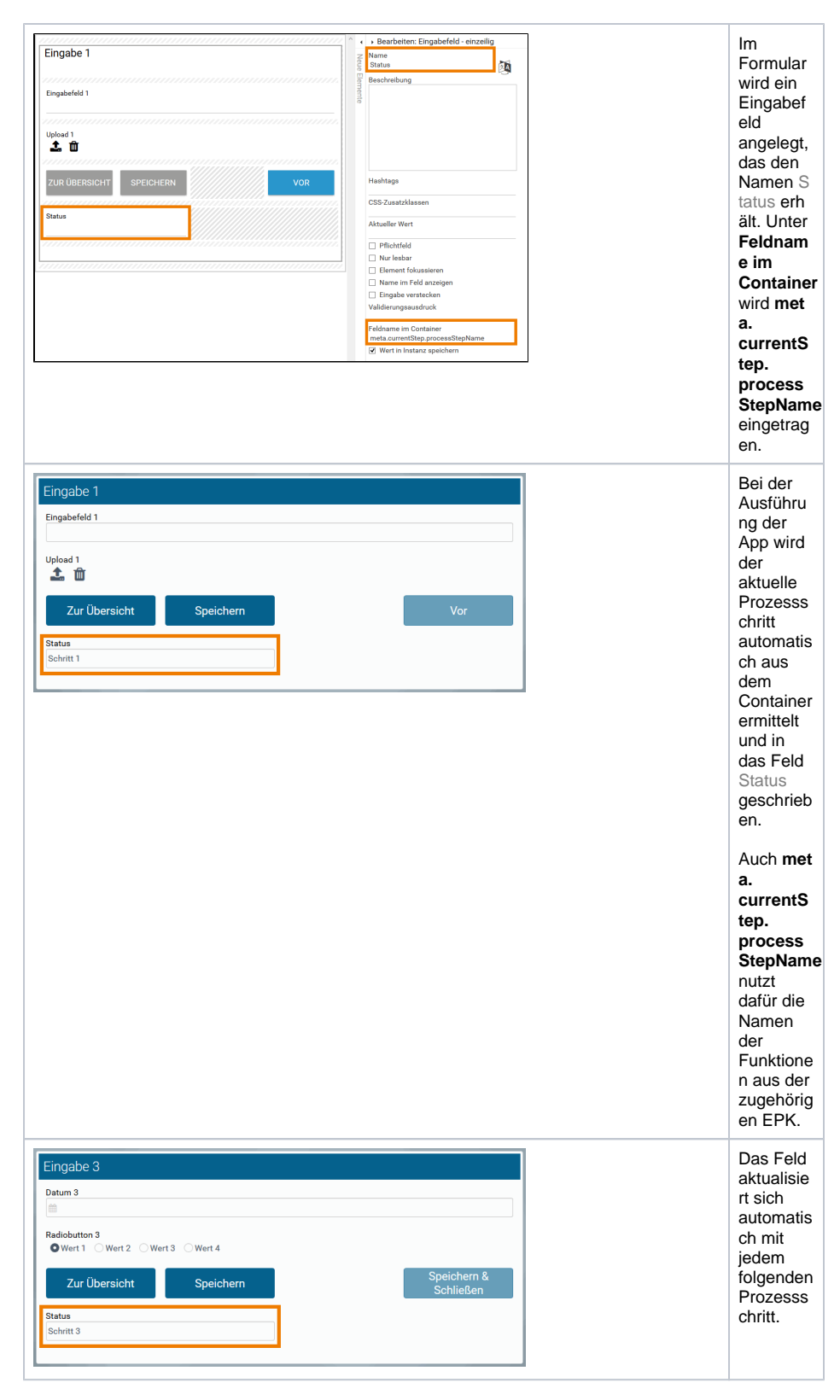

Die Metainformation kann auch in der Suchübersicht verwendet werden. Konfiguriert wird eine Spalte Stat us, die als Feldnamen im Container ebenfalls den Eintrag **meta.currentStep.processStepName** erhält:

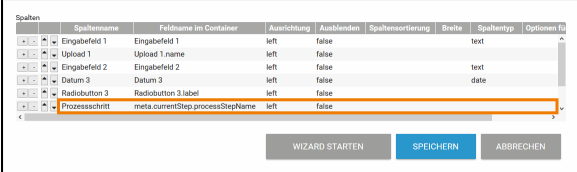

Beim Aufruf der Übersicht wird dort der Prozessschritt angezeigt, in dem die Instanz sich aktuell befindet.

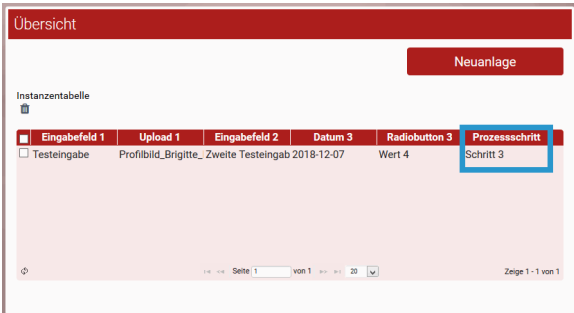

In der Übersicht können Anwender auf diese Weise nachvollziehen, in welchem Schritt eine Instanz steht und welche Daten noch nicht eingegeben wurden.

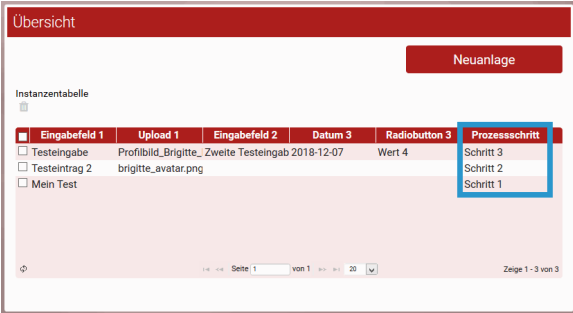

### <span id="page-5-0"></span>Einbau eines selbst definierten Statusfelds

Prozessnavigation und Metainformation **meta.currentStep.processStepName** nutzen die Namen der Funktionen aus der zugehörigen EPK für die Bezeichnung der Prozessschritte. Mit dem Einbau eines eigenen Statusfeldes können die Statusmeldungen selbst definiert werden. Verwendet werden dafür ein Eingabefeld und ein JavaScript-Coding, das in einer Buttonfunktion hinterlegt wird.

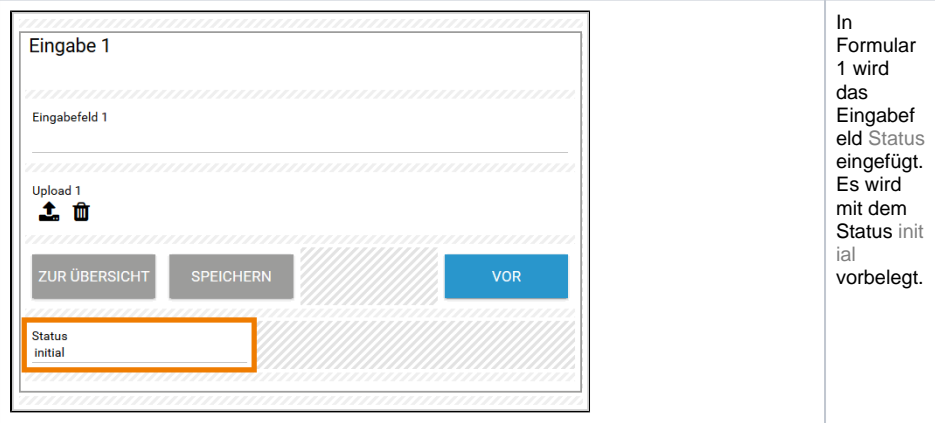

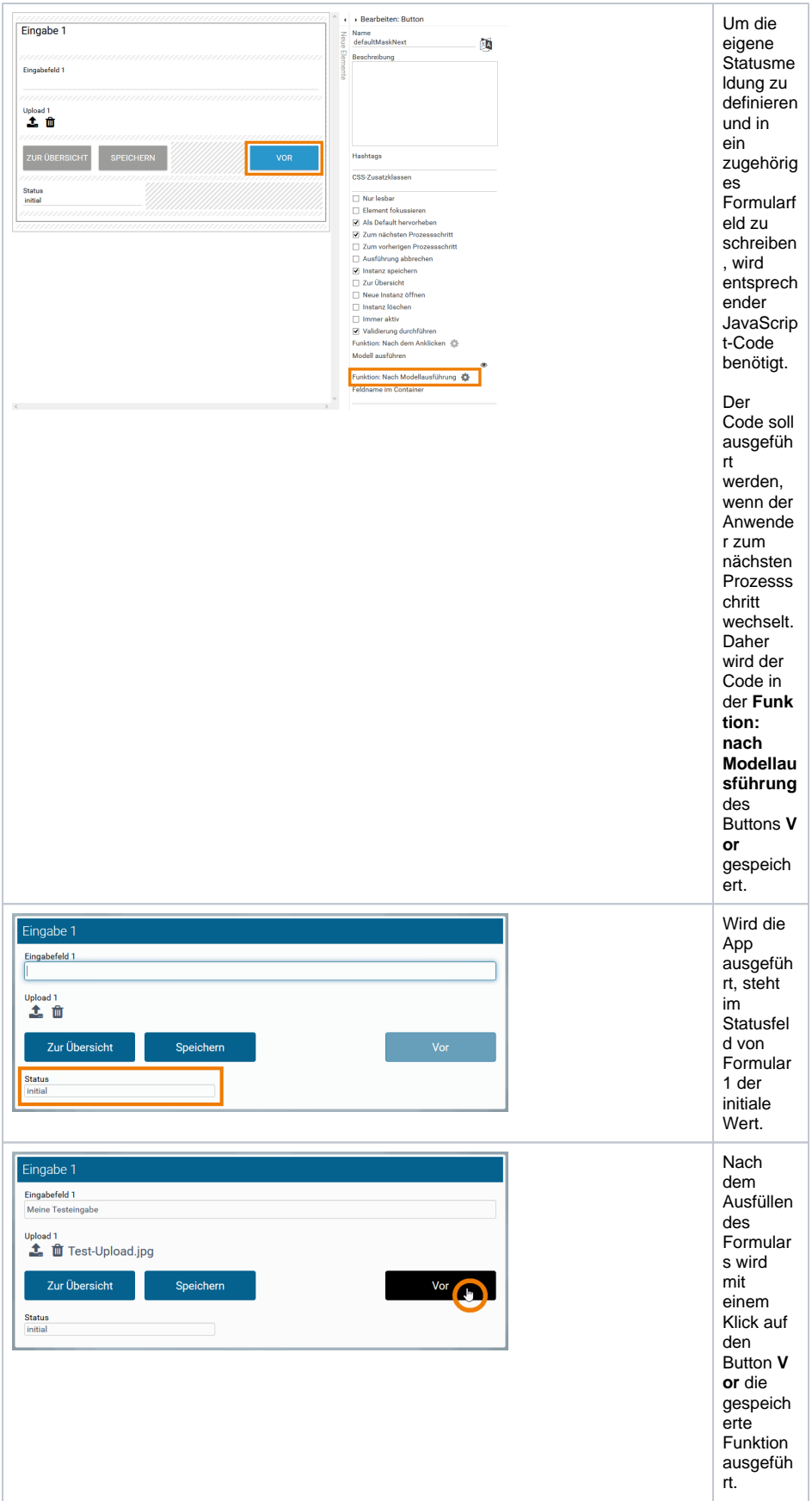

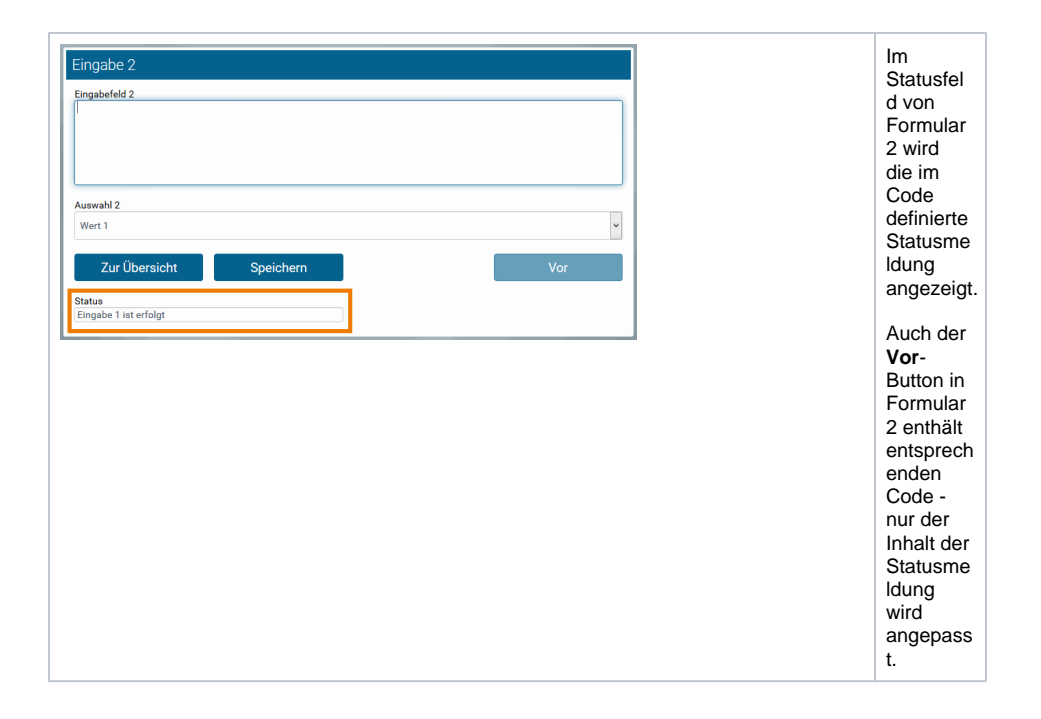

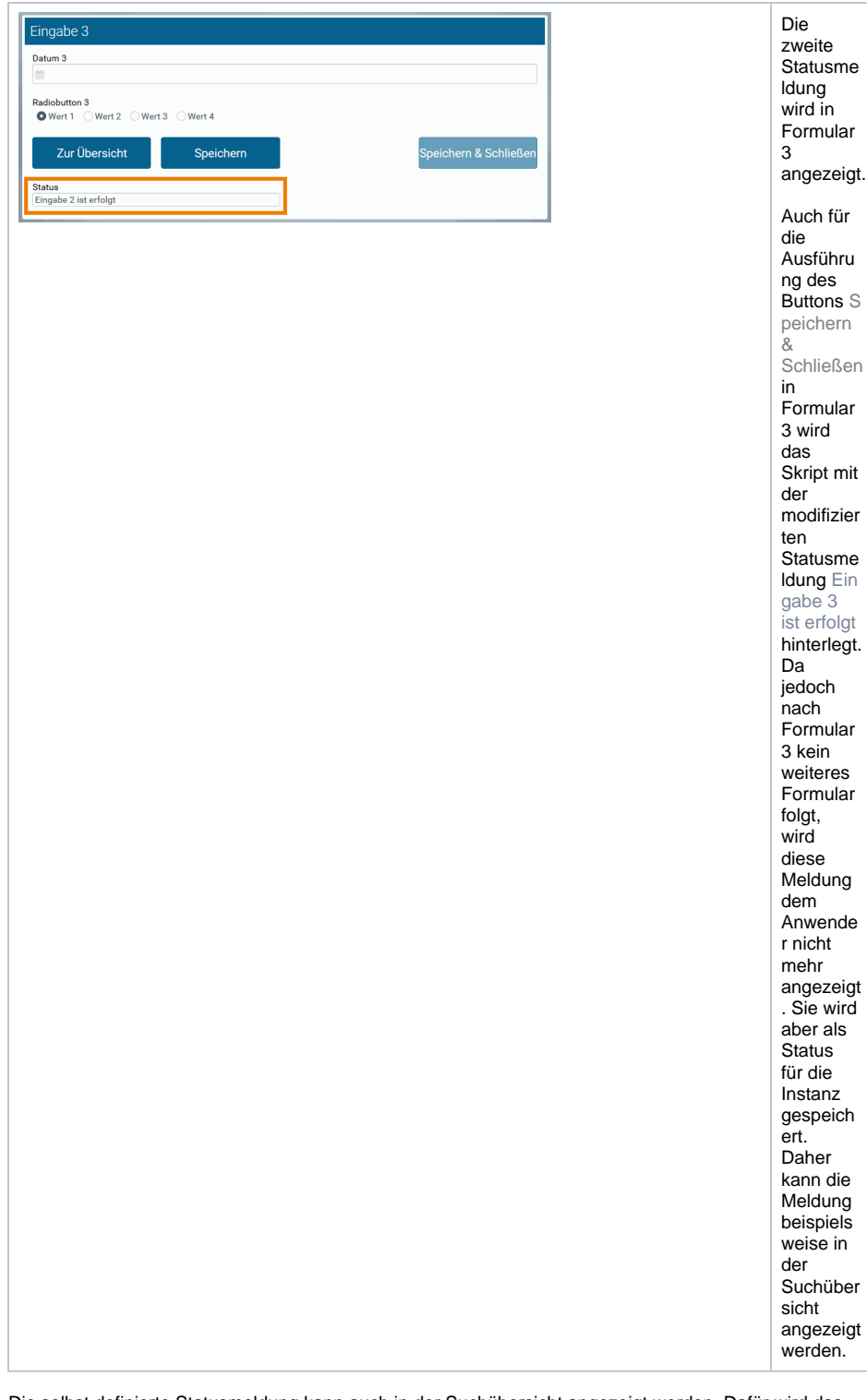

Die selbst definierte Statusmeldung kann auch in der Suchübersicht angezeigt werden. Dafür wird das Statusfeld in der Spaltenkonfiguration berücksichtigt:

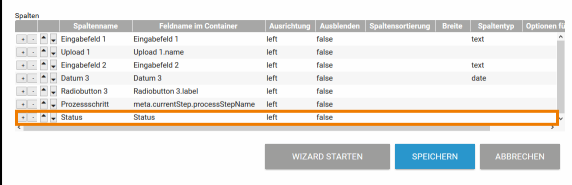

In der Suchübersicht wird die selbst definierte Statusmeldung in der grün markierten Spalte Status angezeigt. Die blau markierte Spalte Prozessschritt zeigt im Unterschied dazu die Metainformation **meta. currentStep.processStepName** für die selben Instanzen:

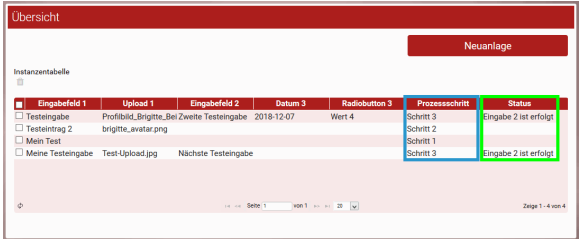

☺ Gerne unterstützen wir Sie beim Einbau von eigenen Statusmeldungen. Wenn Sie individuelle Statusfelder einsetzen möchten, wenden Sie sich an Ihren **Scheer PAS** Consultant.